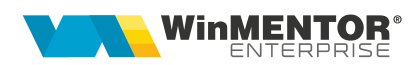

# WME Restaurant

În modulul WMERestaurant se poate lucra în două moduri: direct pe firmă sau ca post de lucru de tip WMERetail, aflat la distanță, pe altă bază de date Oracle față de firma principală. Baza de date de tip WMERetail nu trebuie conectată la baza de date principală decât în momentul în care se face sincronizarea nomenclatoarelor de la bază la restaurant, când se generează facturi/monetare sau se definesc carnete.

# I. CONFIGURĂRI

# Constante:

- Constante utilizator > Modul restaurant (constantele se setează la Restaurant):
	- $\triangleright$  Restaurant implicit
	- Casa de marcat
	- $\triangleright$  Casa de marcat se află la distanta = Da/Nu
	- Emulare tastatura la distanta: IP server
	- $\triangleright$  Emulare tastatura la distanta: Port server
	- $\triangleright$  Emulare tastatura la distanta: durata asteptare raspuns (sec)
	- La iesirea din editarea unei mese resetez codul ospatarului curent = Da/Nu
	- $\triangleright$  Atentionare depasire stoc la selectare articole = Da/Nu
	- $\triangleright$  Listarea notei de plata se face la imprimanta fiscala = Da/Nu
	- $\triangleright$  Pe interfata de selectie sunt aduse doar clasele fara analitice = Da/Nu
	- $\triangleright$  Pe afisarea grafica a mesei se evidentiaza si totalul comenzilor deschise = Da/Nu
	- > Lista "Situatie sintetica vanzari" din Restaurant se poate genera doar de catre supervizor = Da/Nu
	- Comenzi restaurant: ospatarii care nu sunt supervizori pot sterge articole fara listare / nelistate = Da/Nu
	- $\triangleright$  . Lista generala vanzari" din Restaurant se poate genera si de catre ospatarii care nu sunt supervi = Da/Nu
	- $\triangleright$  Cere cantitate dupa alegere articol pe comanda restaurant = Da/Nu
	- Comenzi restaurant: ospatarii supervizori pot edita cantitati articole listate = Da/Nu
	- $\triangleright$  Dupa listare la casa de marcat inchid macheta comanda restaurant = Da/Nu
	- $\geq$  Acordare discount cu aprobare de la ospatar supervizor = Da/Nu
	- $\triangleright$  Acces toti ospatarii la listare la casa de marcat pt mese dedicate = Da/Nu
	- Comenzi restaurant: ospatarii care nu sunt supervizori pot lista la gestiuni comanda altor ospatari = Da/Nu
- Constante generale > WMERetail (constantele se setează la restaurantele care lucrează ca posturi de WMERetail):
	- $\triangleright$  Nume prescurtat firma BAZA
	- $\triangleright$  Post de lucru WMERetail (pentru firme de tip retail)
- Constante utilizator > Configurare operare > Back office (constantele sunt valabile doar pentru operatorul care înregistrează tranzacții în WMEBackOffice):
	- $\triangleright$  Preluare bonuri pe monetar: aduc bonuri provenite din comenzi în restaurant = Da: aduce interval orar de preluare bonuri (în functie de data și ora emiterii comenzii sau cea a listării bonului).
- Constante generale > Casa de marcat: Listarea la casa de marcat se face automat la salvare fara interfata intermediara

# În aplicația WMEnterprise trebuie setate următoarele:

# Nomenclatorul de articole:

- împărțit pe Clase;
- cu Gestiune și Tip contabil, valori implicite;
- cu Prețuri de vânzare pentru fiecare restaurant;
- cu bifa "Vândut prin casa de marcat". Pentru a marca mai multe articole, după anumite criterii, ca fiind "Vândute pe casa de marcat", se poate folosi optiunea Conversie valori (Service > Conversie > Modificare valori);
- $\bullet$  articol cu denumirea Bacsis și cu TVA = 0. (Rev.1.2)

Caracterizări contabile articole: trebuie definit tip contabil "Produse fără descărcare", valoric, asociat articolelor vândute cu rețetă.

Nomenclatorul de gestiuni: se precizează postul de lucru WMERetail, dacă respectiva gestiune tine de un restaurant care lucrează ca firmă de tip WMERetail.

Posturi de lucru WMERetail: dacă restaurantul lucrează ca firmă de tip WMERetail, pe bază trebuie definit postul de lucru retail aferent:

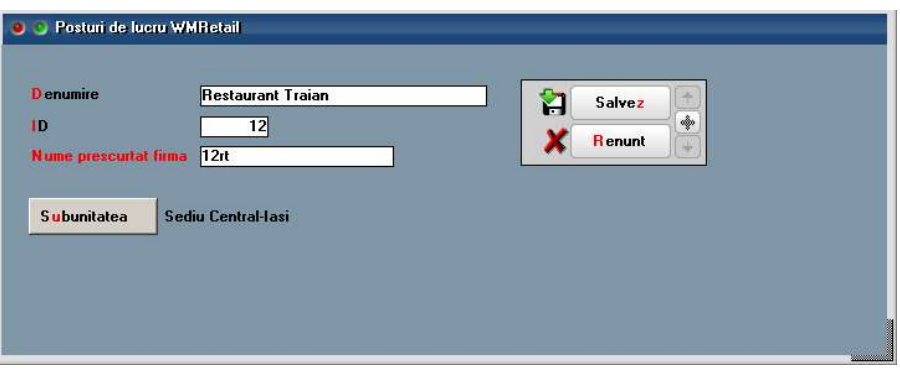

Figura 1.

# Nomenclatorul de restaurante:

- orarul de funcționare:
	- Non stop
	- În interval orar
- modul de atribuire a numerelor de comenzi:

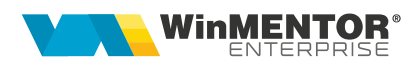

- Număr unic pe restaurant: numărul se resetează la ora închiderii, dacă programul este cu interval orar, sau niciodată, dacă programul este nonstop;
- Număr unic pe masă: numărul se resetează la închiderea comenzii.
- locul de unde sunt preluate gestiunile implicite

(Observație! Dacă la alegerea articolului pe comanda restaurant apare mesaj că nu se știe gestiunea, înseamnă ca nu a fost făcută corect această setare) :

- Gestiunea din nomenclatorul de articole;
- Gestiunea asociată articolului în restaurantul respectiv.
- . tipul de restaurant: tip **WMERetail** sau nu.

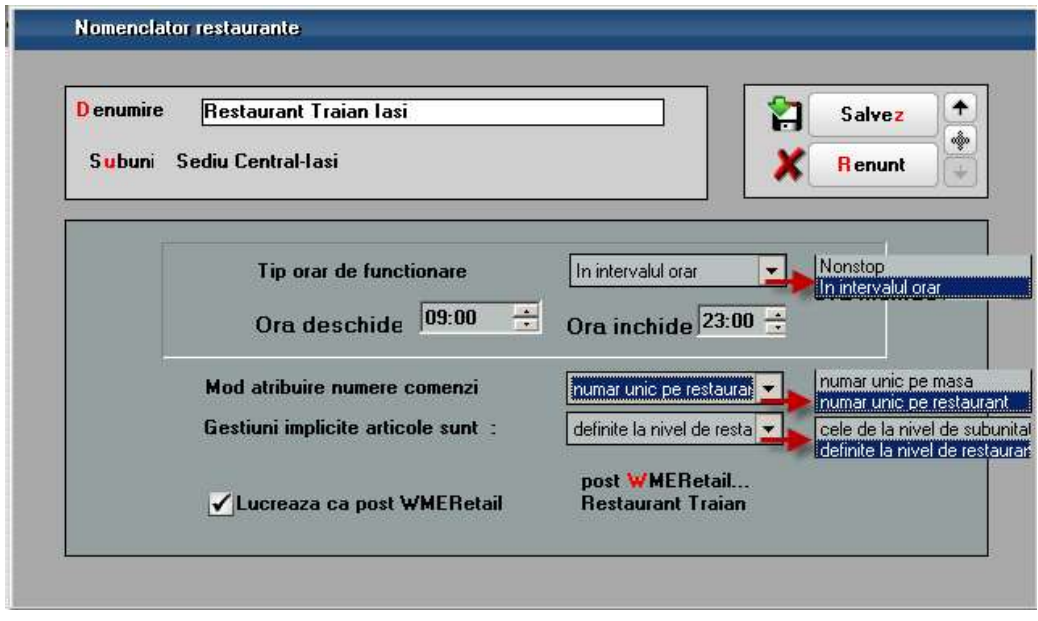

Figura 2.

# În aplicația WinMService trebuie setate următoarele:

Nomenclatorul de firme: dacă restaurantul lucrează ca firmă de tip WMERetail, în nomenclatorul de firme din WinMService, se setează bifa "Firma este o bază de date WMERetail".

Operatori: utilizatorii de WMEnterprise care au acces la WMERestaurant pot fi sau nu de tip Master. Operatorii de tip Master au privilegii în plus față de ceilalți și vom reveni la acest aspect ulterior.

#### TNSNAMES:

Dacă restaurantul lucrează ca firmă de tip WMERetail, atunci în fișierul Tnsnames.ora, aflat în același director cu executabilul, trebuie să se precizeze la bază serverul postului de lucru, iar la postul de lucru, serverul bazei:

bază:

```
WMERETAIL_IdPostLucru =
(DESCRIPTION = 
 (ADDRESS = (PROTOCOL = TCP)(HOST = Number) (PORT = 1721)) (CONNECT_DATA = 
    (SERVER = DEDICATED) 
   (SERVICE_NAME = WINMDB2) 
  ) 
 )
```
post de lucru:

```
WMEBAZA = 
(DESCRIPTION = 
 (ADDRESS = (PROTOCOL = TCP)(HOST = Number)(PORT = 1721)) (CONNECT_DATA = 
    (SERVER = DEDICATED) 
    (SERVICE_NAME = WINMDB2) 
  ))
```
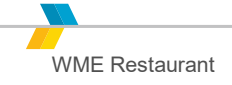

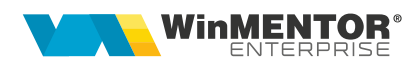

În aplicația Restaurant - butoane de configurări și liste:

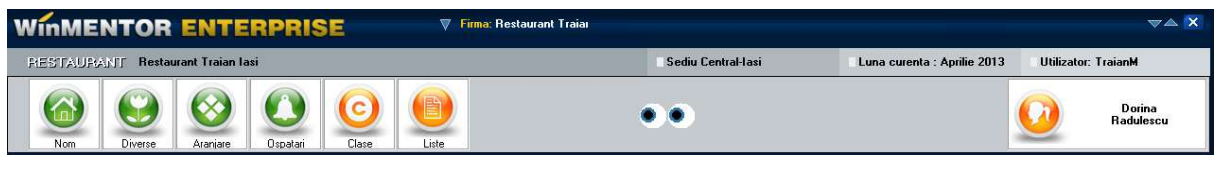

Figura 3.

Dacă restaurantul este de tip retail, înainte de orice operațiune trebuie făcută sincronizare cu baza pentru a se completa nomenclatoarele necesare.

#### Nomenclatoare:

Săli: la acestea are acces doar operatorul de tip Master

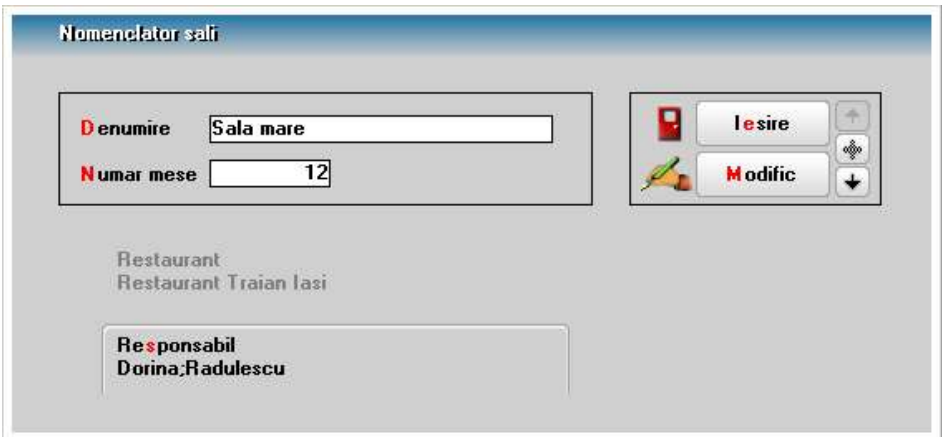

Figura 4.

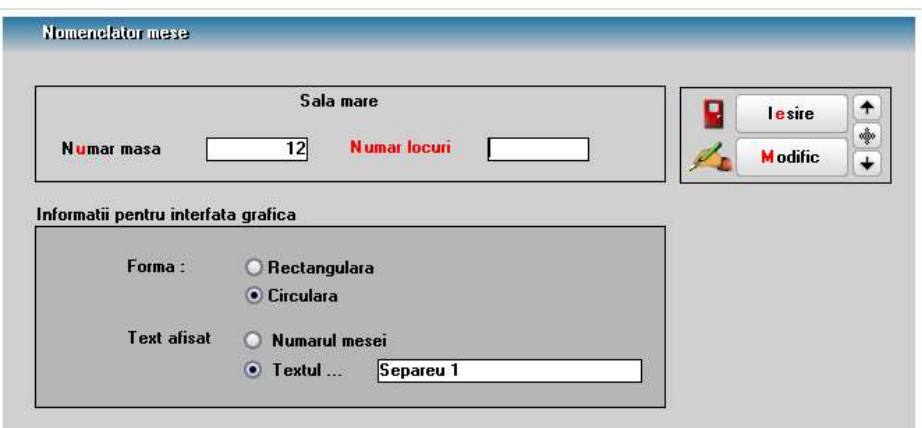

Figura 5.

- Mese (sau cu click-dreapta pe masă): la acestea are acces doar operatorul de tip Master.
- Obiecte în restaurant (sau click-dreapta pe obiect): la acestea are acces doar operatorul de tip Master.

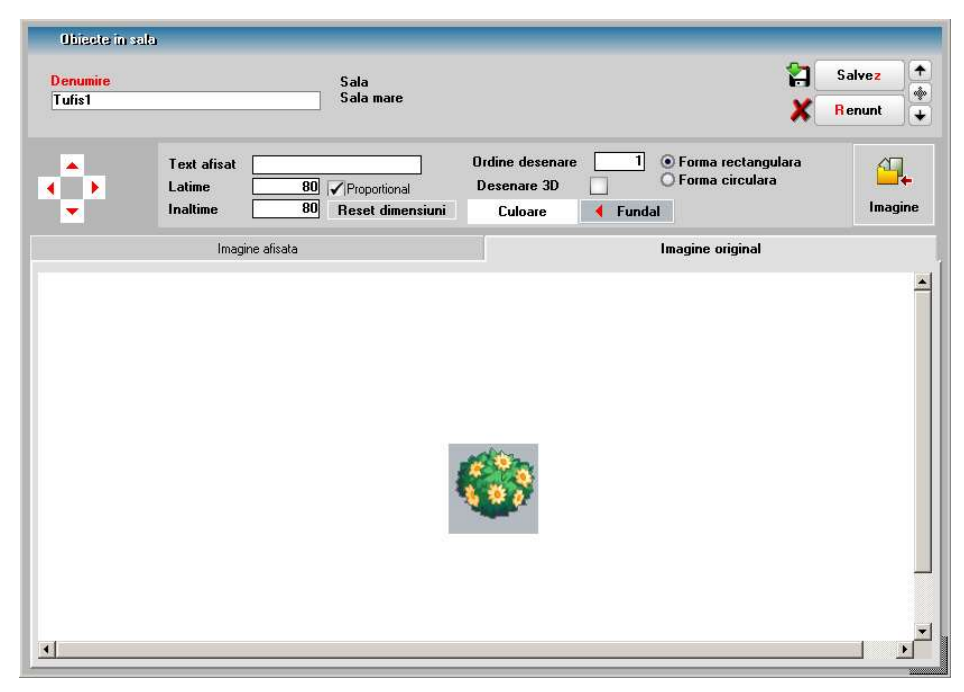

Figura 6.

# Diverse:

- Sincronizări: orice modificare făcută în nomenclatoarele de pe bază trebuie adusă pe firma de retail prin sincronizare.
- Observații la nivel de articole: se pot selecta observații pe liniile din comandă compuse din observații standard diferite pe articole și accesabile prin grila de tip butoane pe ultima coloană din grilă. Observațiile se pot introduce și multiplica la mai multe articole simultan folosind macheta nouă "Observații la nivel de articole" din meniul Diverse. Această machetă este accesibilă doar utilizatorilor de tip Master.

Gestiuni implicite pe clase și articole. La această opțiune are acces doar operatorul de tip Master. Aceste gestiuni sunt luate în calcul la listarea comenzilor pe gestiuni, doar dacă setarea din nomenclatorul de restaurante "Gestiuni implicite articole sunt" = "definite la nivel de restaurant". După aducerea articolelor de la bază trebuie neapărat intrat pe această machetă pentru setarea gestiunilor. Nu trebuie să fie articole marcate cu roșu în această grilă.

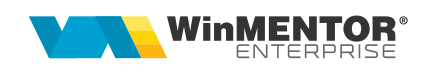

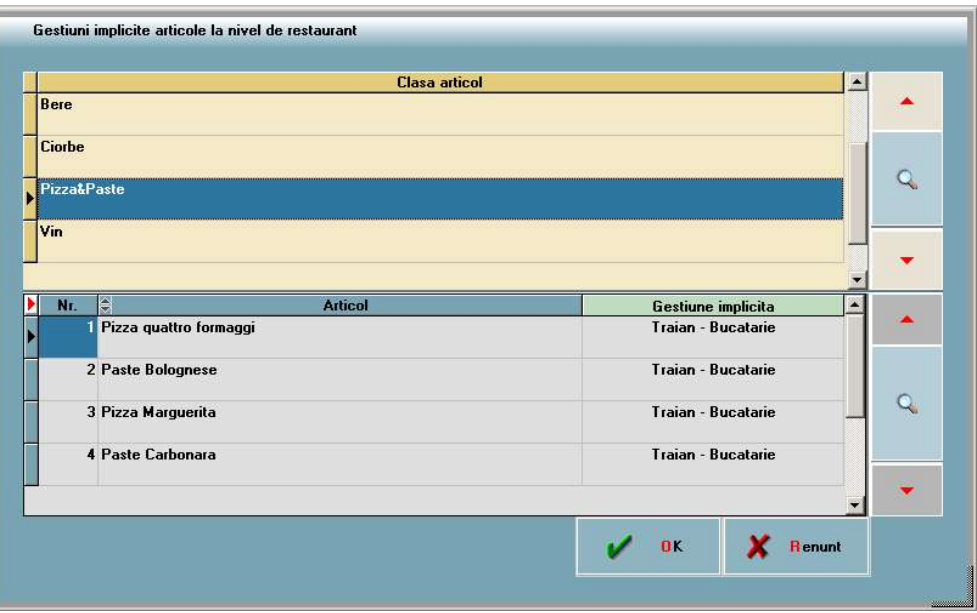

Figura 7

 Versiuni liste comenzi pentru fiecare gestiune. La această opțiune are acces doar operatorul de tip Master.

![](_page_6_Picture_55.jpeg)

Figura 8.

- Manager liste export configurări: permite exportul de versiuni de liste. Accesul la această opțiune se poate elimina din drepturi de acces.
- Manager liste import configurări: permite importul de versiuni de liste. Accesul la această opțiune se poate elimina din drepturi de acces.
- Constante: constante la grămadă.
- Touch-Screen: permite schimbarea modului de lucru. Când modul de lucru touch screen este dezactivat, macheta de comenzi restaurant permite adăugare articole cu + verde (grilă de alegere articole în loc de butoane).
- Stivă de mesaje: permite deschiderea stivei de mesaje.

#### Aranjare mese:

Se permite aranjarea meselor și obiectelor în spațiul restaurantului. La această opțiune are acces doar operatorul de tip Master.

- Mutarea și redimensionarea obiectelor se poate face și folosind CTRL+Săgeți, respectiv SHIFT+Săgeți (după ce, în prealabil, s-a dat click pe titlul tabului cu sala curentă).
- După efectuarea modificărilor, trebuie salvată aranjarea prin opțiunea "Salvare interfață grafică", de pe click-dreapta.

#### Ospătari:

La această opțiune are acces doar operatorul de tip Master. Ospătarul supervizor are drepturi speciale

| <b>Ospatar</b>     | <b>Supervizor</b> |  | Parola                                                               |  |  |
|--------------------|-------------------|--|----------------------------------------------------------------------|--|--|
| Dorina Radulescu   | ∢                 |  | ********************************<br>******************************** |  |  |
| 2 Georgiana Manola |                   |  |                                                                      |  |  |
| 3 Maricica Popescu |                   |  | ********************************                                     |  |  |
|                    |                   |  |                                                                      |  |  |
|                    |                   |  |                                                                      |  |  |
|                    |                   |  |                                                                      |  |  |
|                    |                   |  |                                                                      |  |  |

Figura 9

prezentate la momentul oportun. Aici se poate seta și versiunea de listare rapidă nota de plată.

#### Clase de articole:

La aceasta are acces doar ospătarul supervizor, operatorul putând fi sau nu de tip Master. Aici se setează clasele de articole active și articolele inactive. Activarea/dezactivarea unei clase are efect asupra întregii arborescențe care pleacă de la acel nod.

![](_page_7_Figure_15.jpeg)

![](_page_8_Picture_0.jpeg)

![](_page_8_Picture_111.jpeg)

Figura 10.

#### Liste:

- Vizualizare comenzi închise: aduce toate comenzile închise indiferent de ospătarul care le-a creat și permite editarea lor; este accesibilă doar ospătarului supervizor. Pe comenzile închise prin bon emulare se pot accesa notele de plată pentru relistare și generare factură. Coloana "Preluată" care se completează cu "Da" în cazul în care bonul de emulare este preluat pe monetar sau nota de plată de tip "Protocol" este preluată pe Diminuare, sau nota de plată de tip "Facturare ulterioară" este preluată pe factură.
- Lista generală a vânzărilor: poate fi accesată și de ospătarul care nu este supervizor dacă este setată constanta Lista generală vânzări din Restaurant se poate genera și de către ospătarii care nu sunt supervizori = "Da".
- Situație sintetică vânzări: poate fi accesată și de ospătarul care nu este supervizor dacă este setată constanta Lista "Situație sintetică vânzări" din Restaurant se poate genera doar de către supervizor = "Nu".
- Listare balanță stocuri: prezintă o situație a stocului pe intervalul solicitat: notele de plată de tip protocol și cele cu facturare ulterioară nepreluate pe bază sunt considerate vânzări iar după preluare se împart pe diminuări, respectiv vânzări. Dacă se generează lista din închidere tură, se poate salva ora închiderii de tură ca să se propună la următoarea generare ca dată inițială.

Luna de lucru: în aplicația Restaurant operarea se face pe luna calendaristică a sistemului și nu este necesară crearea de luni.

# II. FUNCȚIONARE

Lucrul curent se face cu un operator care nu trebuie să fie de tip Master, pentru a nu avea acces la opțiunile de setări.

În cazul în care se lucrează pe o firmă de tip WMERetail, orice modificare făcută în nomenclatoarele de pe bază trebuie adusă pe firma de retail prin opțiunea de "Sincronizare".

![](_page_9_Picture_79.jpeg)

![](_page_9_Figure_5.jpeg)

Articolele noi ajunse de la bază la restaurant trebuie setate pe gestiuni prin opțiunea gestiuni implicite unde sunt marcate cu roșu articolele nou sosite de pe bază.

# Ospătarul curent:

- **este setat prin introducerea parolei;**
- mesele portocalii sunt cele pe care a luat el comenzi;
- mesele roșii sunt ocupate de alt ospătar;
- mesele albastre sunt libere.

![](_page_9_Picture_12.jpeg)

![](_page_10_Picture_0.jpeg)

![](_page_10_Figure_1.jpeg)

Figura 12

# Comenzi restaurant:

- butoanele de articole se pot dimensiona după dorință, folosind săgețile roșii de lângă totalul de plată;
- pe o masă se pot adăuga mai multe comenzi;
- pe o masă se pot adăuga comenzi de către ospătari diferiți, dar fiecare ospătar are acces doar la comenzile proprii (în afară de supervizor care poate modifica comenzile altor ospătari);
- se poate seta numărul de persoane;
- articolele din clasă curentă se pot adăuga cu butonul "Căutare...";
- se pot muta articole la altă masă și altă sală folosind butonul "Mută articolele pe altă comandă";
- articolele adăugate pe o comandă după o listare la gestiuni se pot lista separat, la gestiune;
- pentru articolele deja listate se pot modifica cantități și se pot lista diferențele folosind butonul ..Listare modificare cantitate":
- articolele deja listate la gestiuni se pot modifica sau șterge din comandă doar de către supervizor;
- ospătarii care nu sunt supervizori:
	- $\ge$  pot edita cantităti pe linii cu articole fără listare și pe linii cu articole cu listare, dar pentru care nu s-a făcut încă listarea;
	- $\triangleright$  nu pot edita cantități pe linii cu articole deja listate la gestiuni;
	- $\triangleright$  nu pot sterge linii cu articole deja listate la gestiuni;
	- pot sau nu șterge linii cu articole fără listare la gestiuni sau cu listare dar pentru care nu s-a făcut încă listarea în funcție de setarea constantei Comenzi restaurant: ospătarii care nu sunt supervizori pot șterge articole fara listare / nelistate = Da/Nu.
- ospătarii care sunt supervizori pot sau nu edita cantitățile pe liniile cu articole listate deja la gestiuni dacă au setată constanta Comenzi restaurant: ospatarii supervizori pot edita cantitati articole listate = Da; în acest caz, modificarea cantității se poate face doar folosind butonul "Listare modificare cantitate".
- butonul "Listare rapidă Nota de plată" tipărește automat fără interfață. Versiunea de listare implicită se setează în nomenclatorul de ospătari.
- mesele care conțin comenzi ale ospătarului curent sunt marcate cu portcoliu, cele ale altor ospătari sunt roșii și cele roșu închis sunt mesele care conțin comenzi cu cel puțin o notă de plată listată dar netrimisă la casa de marcat.
- dacă pe o masă sunt mai mult de 5 comenzi deschise, atunci la deshiderea mesei se cere să se aleagă o comandă. Dacă se intră astfel doar pe o comandă de pe masa respectivă, atunci nu mai este permisă adăugarea unei alte comenzi.
- · butonul "Bacsis" identifică un articol cu denumirea "Bacsis" (acesta trebuie să aibă  $TVA = 0$  și Pret = 1) și îl adaugă pe comandă. Pentru valoarea bacșișului se deschide o machetă care permite aplicarea la valoare comandă a unor procente implicite sau a unui alt procent dorit sau editarea valorii nominale a bacșișului. De asemenea, se poate edita valoarea totală de plată (diferenta dintre aceasta din urmă și valoarea produselor de pe comandă rămânând ca bacsis). (Rev.1.2)

![](_page_11_Picture_12.jpeg)

![](_page_12_Picture_0.jpeg)

|                            |                                                 |                             | <b>Casanta 1</b>          |                   |                    |                      |                                |                          |    |                                              |
|----------------------------|-------------------------------------------------|-----------------------------|---------------------------|-------------------|--------------------|----------------------|--------------------------------|--------------------------|----|----------------------------------------------|
| Nr commide<br>Occome       | <b>During Baddense</b>                          |                             |                           |                   |                    | <b>Mi: delivouse</b> |                                | ū.                       | ×. | Concentle noon                               |
| пΓ<br><b>Mr</b>            | 1 Responsives 0.5                               | <b>Deputain</b>             |                           | TШ<br>1.001       | Post               | Card                 | 픠                              | ۰                        | ≍  | Listen la german                             |
|                            | 2. Golden Brau 0.5<br><b><i>CONTRACTORY</i></b> |                             |                           | Buo               |                    | 5.55                 |                                |                          |    |                                              |
|                            | 3 Pizza qualito formaggi<br>4 Patte Cabonnia    |                             | ≍                         | Buc<br><b>Buc</b> |                    | 19.11<br>10.11       |                                |                          | 咽  | Mula aricule pe alla<br>conorida             |
|                            |                                                 |                             | A                         |                   |                    |                      | 7                              | $\overline{\phantom{a}}$ | 昌  | <b>Little to Little ad</b><br><b>CASTLES</b> |
| <b>fin</b>                 | ٠                                               | $\alpha$<br>٠               | ٠                         |                   | ▲<br><b>Bacsis</b> | <b>M.PuzzaPoste</b>  | <b>Tutel de plata</b><br>31.77 | ÷                        |    | <b>Rosa de plata</b>                         |
| <b>Patter</b><br>Bolognane | <b>Panta</b><br><b>Cathonary</b>                | Pitza<br><b>Margason Ra</b> | Picca quatrie<br>formaggi |                   |                    |                      |                                |                          |    |                                              |
|                            |                                                 |                             |                           |                   |                    |                      |                                |                          |    |                                              |
|                            |                                                 |                             |                           |                   |                    |                      |                                |                          |    |                                              |

Figura 13.

# Listare notă de plată:

- acordare discount;
- stabilire forme de plată:
- setare client: dacă se dorește listare factură;
- protocol: bifarea unei comenzi cu "Protocol" are ca efect închiderea comenzii. Urmează să fie aduse produsele pe diminuări de stoc;
- definirea carnetelor de Note de plată;
- listare Notă de plată: se face pe butonul "Notă";
- generare Bon fiscal: se face pe butonul "Casa de marcat". În cazul în care se lucrează pe o firmă de tip WMERetail, bonurile rămân pe această firmă; pe firma bază, se vor genera monetare prin preluare bonuri direct de pe firma restaurantului;
- generare Factură cu InfoCm: se face pe butonul "Factura". În cazul în care se lucrează pe o firmă de tip WMERetail, factura se generează pe firma bază și de aceea presupune existența conexiunii între cele două baze de date. Din factură se pot adăuga noi carnete de facturi care ajung pe bază odată cu factura emisă.

începând cu 1993

| Nota de plata                      |                                                           |                    |                    |                                              |                |                                     |                | $\pmb{\times}$            |
|------------------------------------|-----------------------------------------------------------|--------------------|--------------------|----------------------------------------------|----------------|-------------------------------------|----------------|---------------------------|
| Sala<br>Ospatar<br>Masa            | Sala tronului<br><b>Dorina Radulescu</b><br>Masa centrala | <b>Client</b><br>2 |                    | Carnet note de plata<br>Nota de plata Dorina |                |                                     |                |                           |
| Nr comanda<br>Data                 | 28.03.2013                                                | ?                  | Protocol           |                                              |                | <b>%Discount</b>                    |                | Numar nota de plata<br>16 |
| Þ<br>Nr                            | <b>Denumire</b>                                           |                    | <b>UM</b><br>Pret  |                                              | Cant           | %Disc                               | ۰              |                           |
| 1 Pizza Marguerita<br>2 Tuborg 0.5 |                                                           |                    | <b>Buc</b>         | 10,11<br>3<br>$-10$                          |                |                                     |                |                           |
|                                    |                                                           |                    | <b>Buc</b>         | 6                                            | $\overline{2}$ | $-10$                               |                | <b>Nota</b>               |
| 3 Paste Carbonara                  |                                                           |                    | <b>Buc</b>         | 10,11                                        | $\mathbf{z}$   | $-10$                               |                | Е<br>Casa                 |
|                                    |                                                           |                    |                    |                                              | Total de plata | 56,30                               | %Disc<br>$-10$ | marcat<br>Factura         |
| Cash                               | <b>CEC</b><br>Card                                        |                    | <b>Bon Valoric</b> |                                              |                | <b>Discount acordat</b><br>$-6,255$ |                |                           |
|                                    |                                                           |                    |                    |                                              |                |                                     |                |                           |

Figura 14.

#### Monetarele se introduc în WMEnterprise:

- · pe butonul "Plus albastru" se apelează opțiunea "Import vânzări prin emulare tastatură": dacă în restaurant se lucrează direct pe baza de date principală (bază); în această situație, în baza de date curentă se regăsesc bonurile fiscale emise prin modulul restaurant;
- · pe butonul "Plus albastru" se apelează opțiunea "Import vânzări prin emulare tastatură de la posturi de lucru WMERetail": dacă în restaurant se lucrează ca firmă de tip WMERetail, în această situație, în baza de date curentă nu se regăsesc bonurile fiscale emise prin modulul restaurant, acestea rămânând pe firma de tip WMERetail;
- pe Livrarea monetarelor, de pe click-dreapta, trebuie lansată opțiunea "Setare retetă implicită" pentru articolele vândute care au retete de fabricație pe baza cărora se va face descărcarea de gestiune de componente.

#### Diminuările de stoc pentru protocol se introduc în WMEnterprise:

- pe butonul "Plus albastru" se apelează opțiunea "Descărcare articole provenite de pe comenzi restaurant tip protocol";
- pentru articole cu rețeta aduce pe document componentele rețetei.

#### Bonurile de consum se introduc în WMEnterprise:

Bonurile de consum se introduc în WMEnterprise pentru descărcări de gestiune de materii prime aferente produselor vândute în **WMERestaurant**. Pe butonul "Plus albastru" se apelează optiunea "Articole compuse", se preiau cantitățile de produse

![](_page_14_Picture_0.jpeg)

și pe bonul de consum sunt aduse materiile prime și cantitățile aferente rețetelor asociate.

#### Facturile fiscale pot fi emise și în WMEnterprise / WMEBackOffice pe firma bază, în cazul în care restaurantul lucrează pe o firmă de tip WMERetail:

Pe butonul "Plus albastru" se apelează opțiunea "Facturare bonuri emise la posturi de lucru WMERetail". Aceste facturi sunt de tip "InfoCM". Bonurile preluate pe factură poartă informația de "facturat", pentru a nu se mai putea emite încă o factură și din modulul Restaurant, dar nu se poate vizualiza factura decât pe firma bază.

# III. Review-uri document

Rev. 1.1 15.12.2020

#### Rev. 1.2 16.01.2023 Introducere bacsis pe comanda restaurant